## **Extra Stützmaterial im Inneren eines Körpers über zwei seperate Boddies**

## **Beispiel Glas-Leuchtkugel Ersatz**

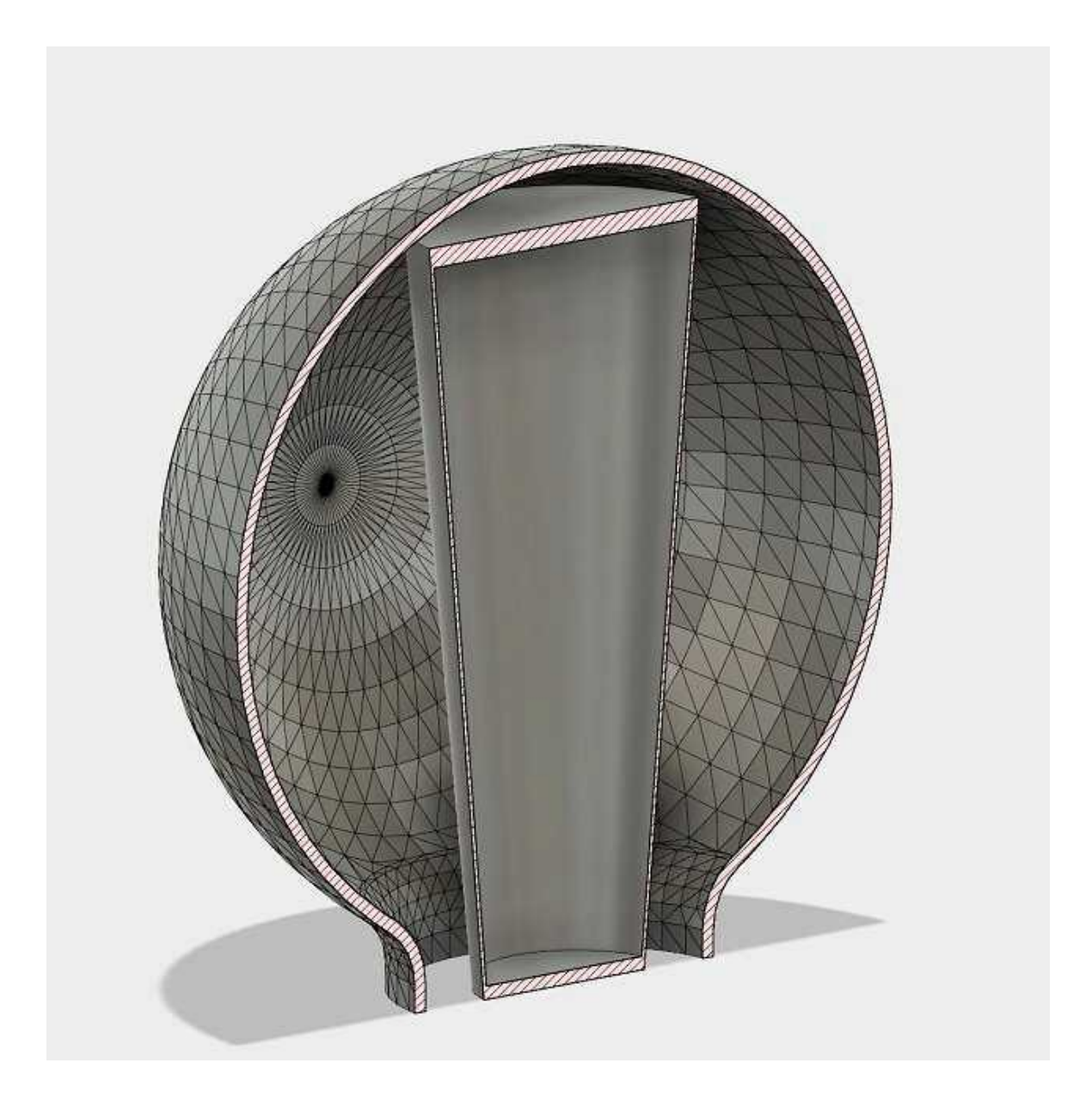

Man kann sich zum Beispiel den Support im Modell integrieren. Oder als separater Body einfügen. Dazu müßen dann aber auch zwei Bodies vorab erstellt werden.

Einfach nach dem Import beider Bodies folgender maßen vorgehen:

Beide Bodies importieren und anwählen. Dann Punkt 1 ausführen und direkt danach Punkt 2. Somit werden beide Bodies zum selben Origin (Nullpunkt) ausgerichtet und danach Gruppiert um die Ausrichtung zu fixieren.

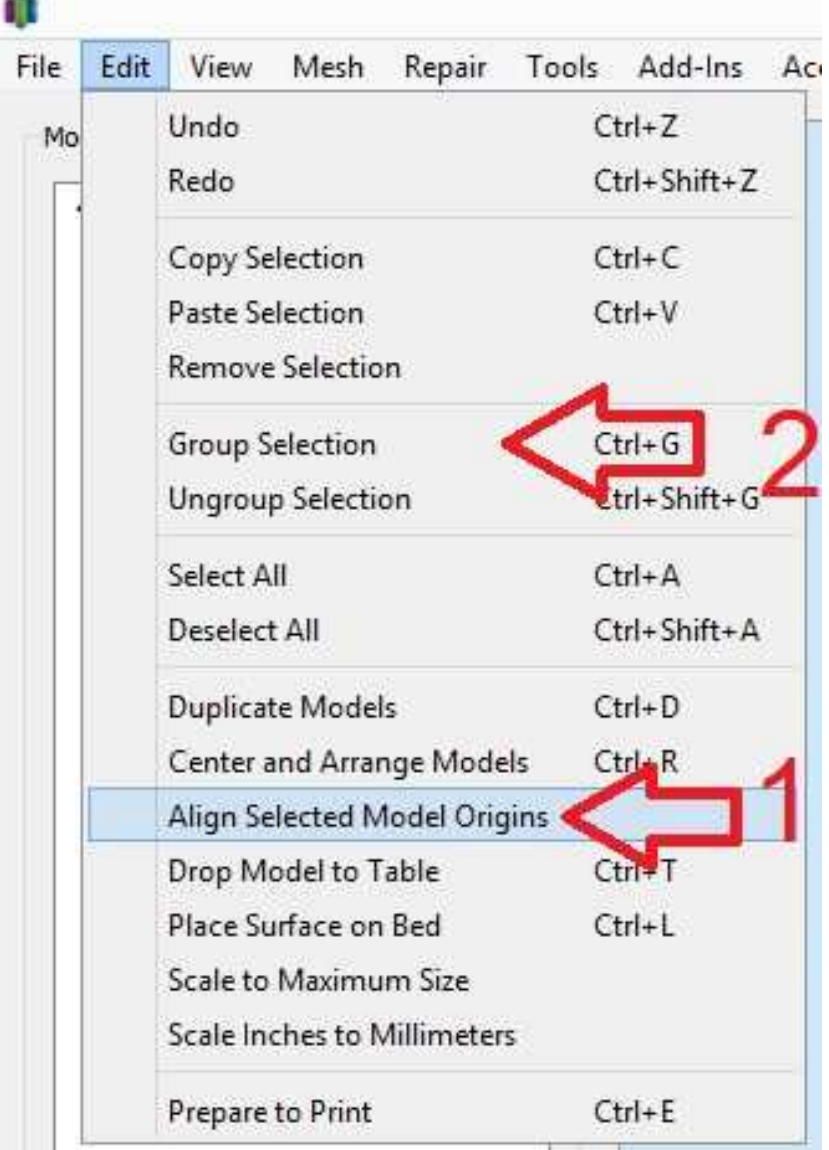

Um jetzt den Support zu setzen wird Cross-Section aktiviert und den Support zwischen der Lichtkugel und dem SupportBodie eingefügt. Ohne Cross Section ist es schwierig, da der Support ja im inneren der Lichtkugel ist.

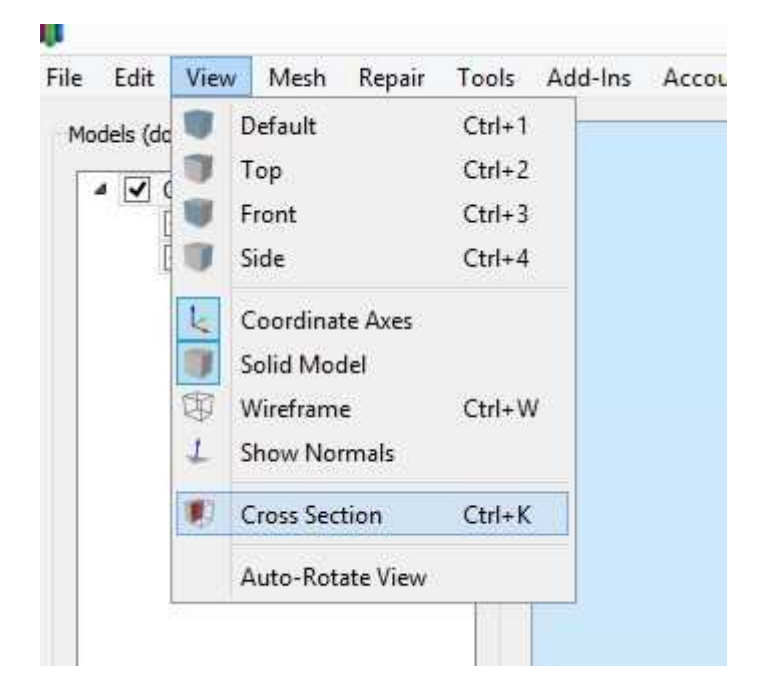

Jetzt 2 Prozesse erstellen und je einem Bodie zuordnen. Also einmal der Lichtkugel und einmal dem Supportbody. Damit kannst du dann unterschiedliche Settings fahren.

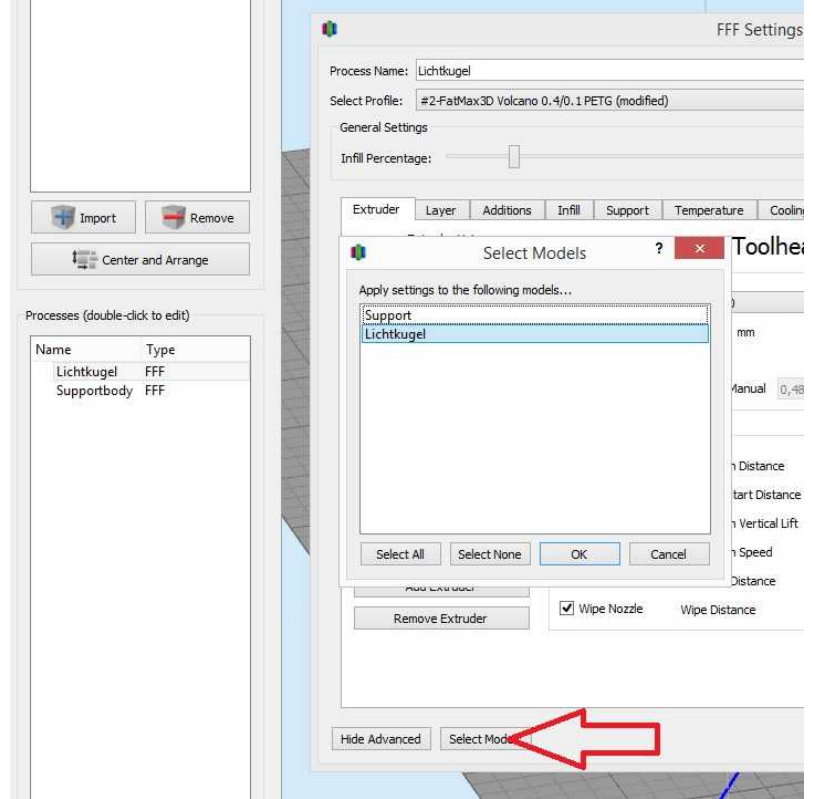

Ab hier gehe ich einen anderen Weg:

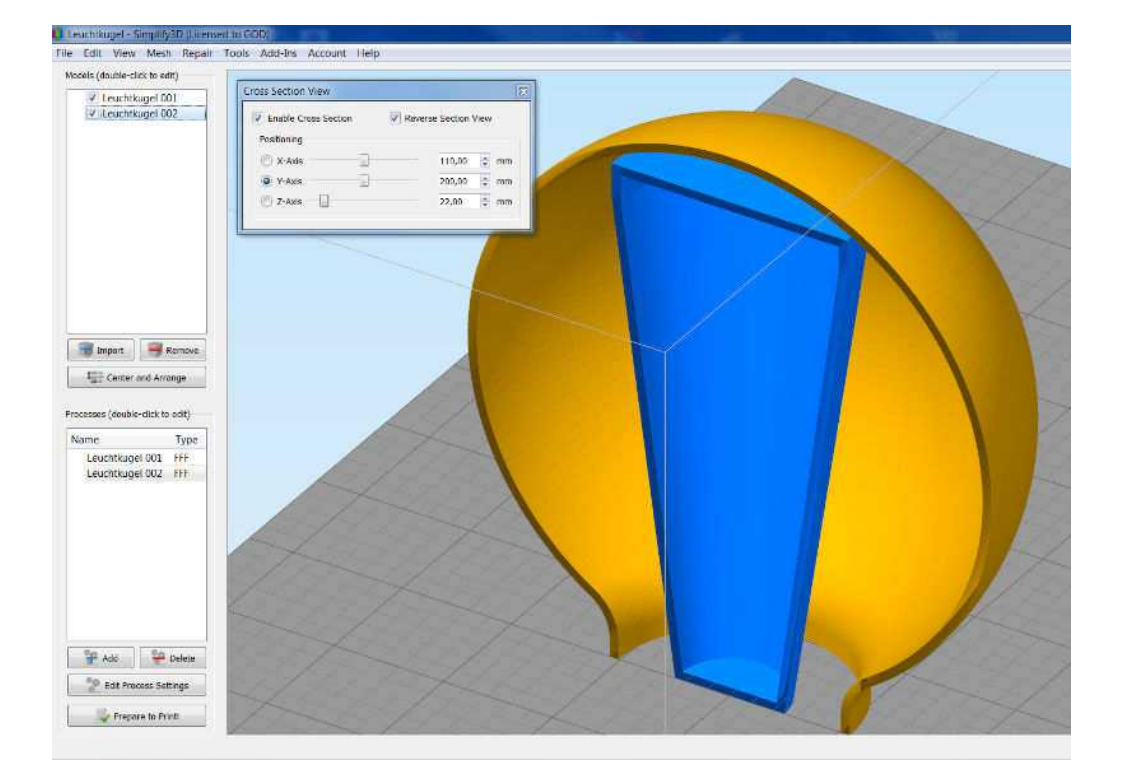

Jetzt markiere ich das Innenteil,

dann klick ich auf Tools und Variable Settings Wizard:

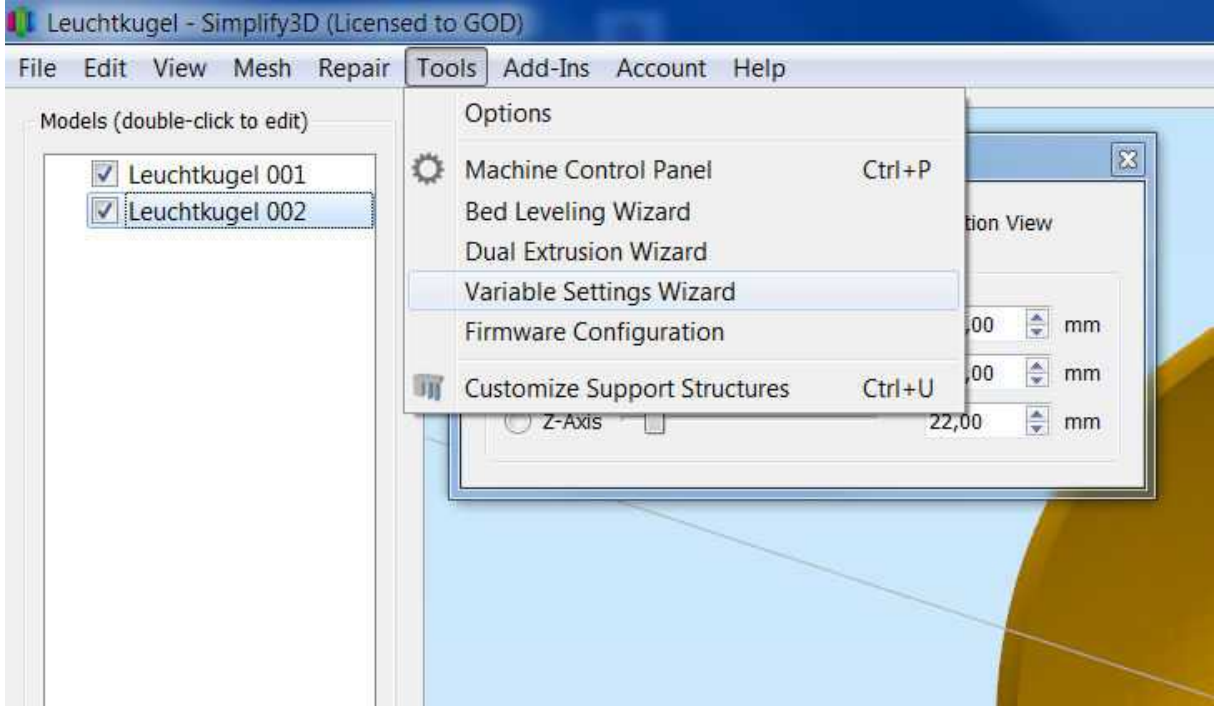

Dort kann man dann auf zwei Arten eine Ebene (Rot Markiert) einrichten von wo aus dann das zusätzliche Stützmaterial gedruckt werden soll. Das ist zum einem der Schieberegler und zum anderen die Direkteingabe der Höhe. Bei der Direkteingabe sollte natürlich die Höhe der Fläche zum Druck des Stützmaterials bekannt sein.

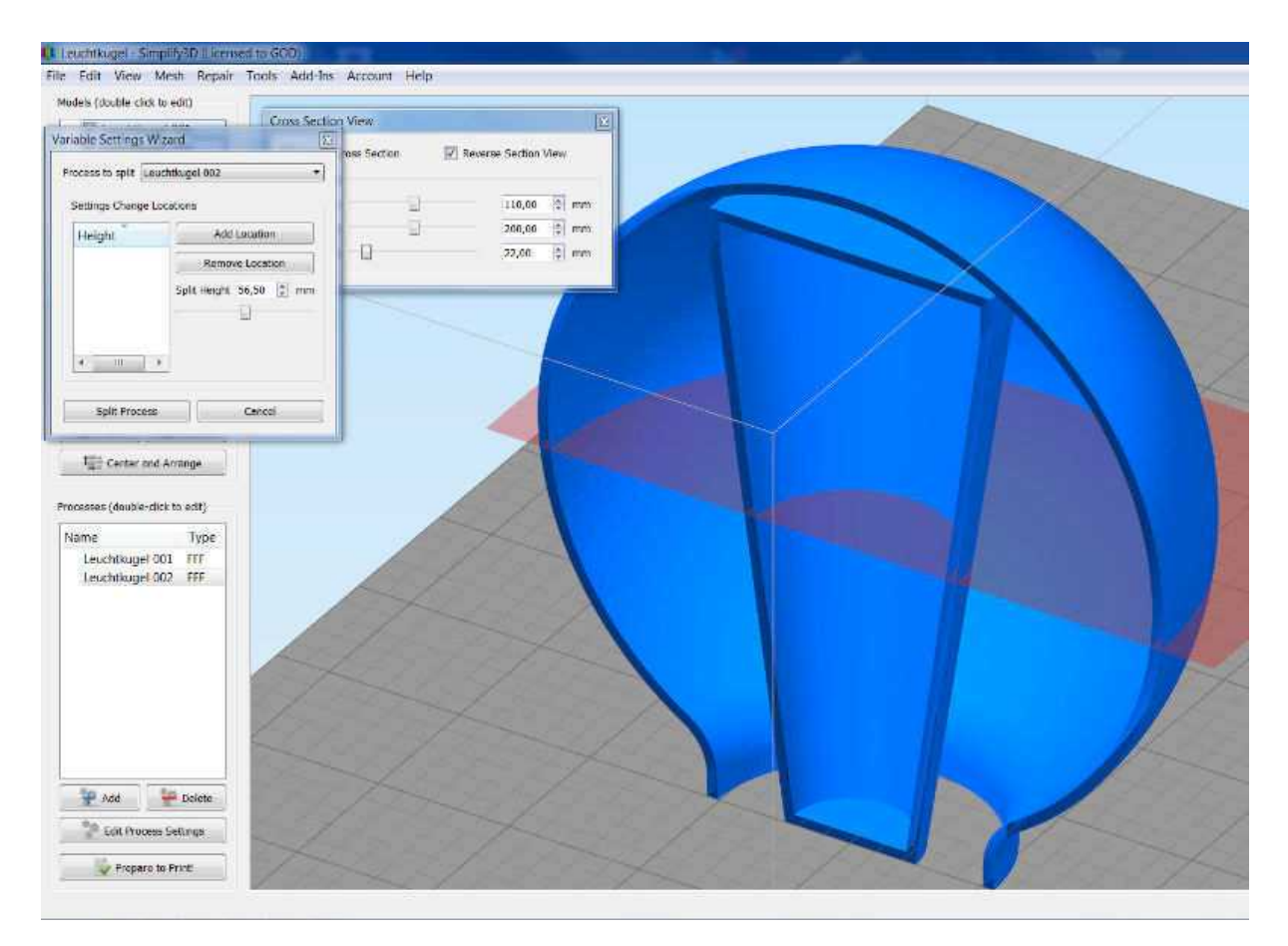

Wenn die Höhe dann richtig eingstellt ist, muß man zuerst auf den Button "Add Location" klicken, dann sieht man links im Fenster das Maß stehen wo die Ebene zum Drucken des Stützmaterials liegt. Danach klickt man auf den Button "Splite Process". Wenn man jetzt alles richtig gemacht hat müssten unter den Processes 3 Processe stehen.

Dann macht man einen Doppelklick auf den ersten Process und stellt sich soweit alles ein wie man ihn haben möchte. Aber hier muß man das Generate Support Material unter dem reite Support deaktivieren, falls dieser aktiviert sein sollte, daß gleiche macht man dann im zweiten Process.

Jetzt macht man einen Doppeklick auf den dritten Process. Dort aktiviert man unter dem Reiter Support das "Generate Support Material", wählt unter Support Type "From Build Plattform Only" aus, denn das ist die Druck Ebene des zusätzlichen Stützmaterials die zuvor unter "Variable Settings Wizard" eingestellt wurde! Dann klickt man auf "Prepare to Print", auf "Select All", und wenn alles richtig gemacht wurde müsste das dann folgender maßen aussehen:

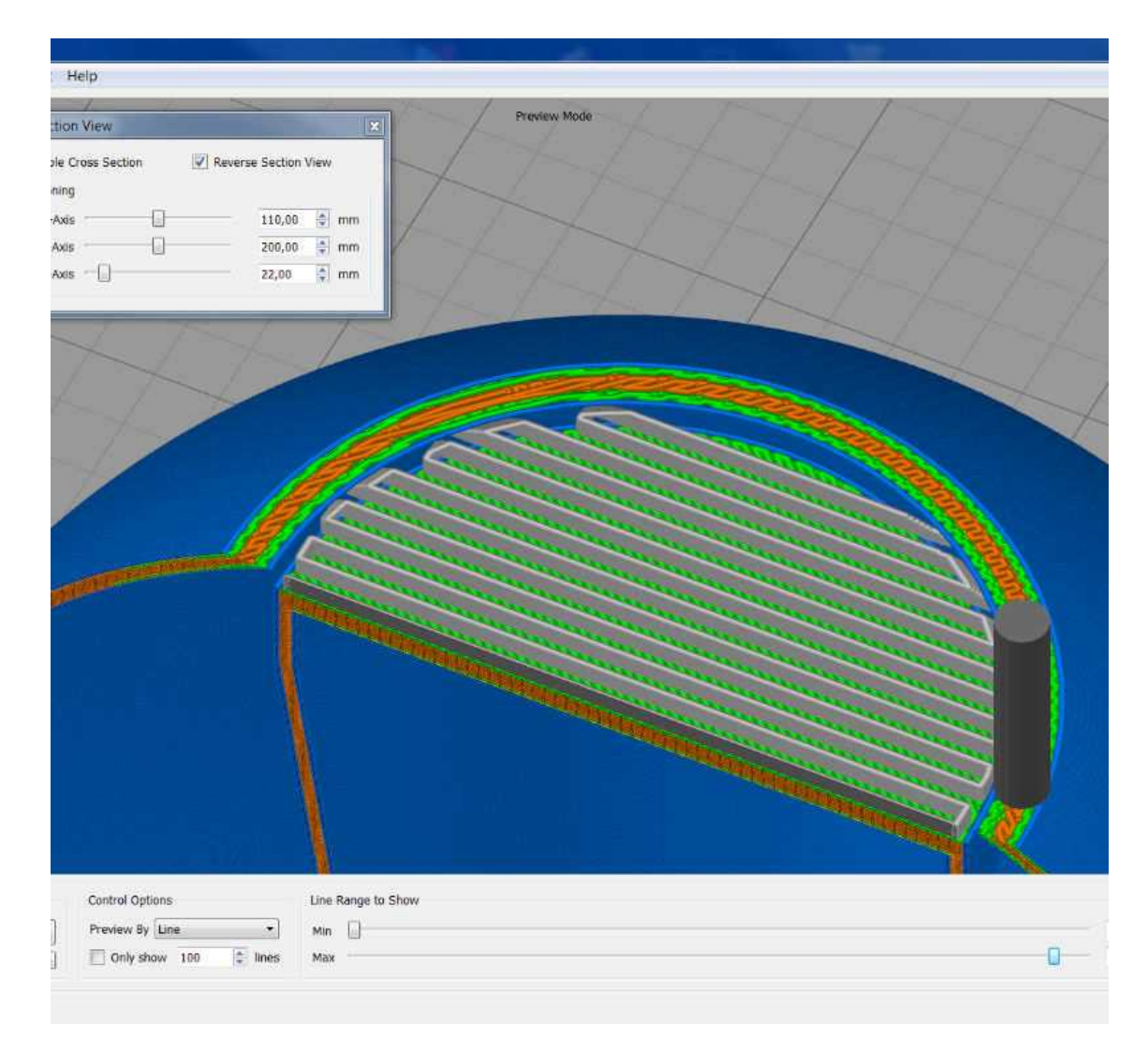

Dieser Vorgang erspart das umständliche manuelle Setzen des Stützmaterials über das Menü "Support Generation" und "Add new support structures". Vor allem wird die Stützstructur gleichmäßig!

Aber sei es gesagt, die Druckzeit erhöht sich imens, was sich aber nach den ganzen Einstellungen wie Layerhöhe, Druckgeschwindigkeiten, usw. ergibt.

Die Anleitung wurde von mir erstellt nach dem ich das mehrmals getestet habe. Eine Garantie, daß es bei Dritten genauso funktioniert kann ich aber nicht geben. Also, probiert es einfach mal aus.